# **Verifone VX 690 - Quick User Guide**

## **Important buttons**

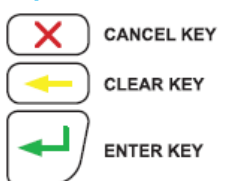

## **Bluetooth Pairing**

Ensure the terminal is no more than 5m away from the charger base:

- Select 'Menu'
- Scroll up or down until 'Logon' is displayed
- Select 'Logon'
- The terminal will print a receipt that will indicate whether the logon has been successful or not
- Select 'Menu'
- Scroll up or down until 'Utility' is displayed. Select 'Utility'
- Scroll down until 'Bluetooth Config' is displayed. Select 'Bluetooth Config'
- Press the 'Bluetooth' icon button on the front end of the charger base. The blue LED above the icon will flash on the terminal, select 'Pair to Base'
- Select 'YES' or press green ENTER key to confirm pairing
- The terminal will scan for nearby charger bases
- Confirm the serial number (S/N) on screen is the same as that located on the bottom of the charger base by selecting YES or pressing the green ENTER key
- The blue light on the base station will be on once the pairing has been completed successfully

- Scroll up or down until 'Setup' is displayed
- Select' Setup'
- Select 'Merch Password'
- Select 'Change Password'
- Type in default password and press green ENTER key
- Type in new password and press green ENTER key
- Type in new password again to confirm
- Press Enter key or wait until terminal automatically returns to idle screen

#### **Logon**

## **Merchant Password**

Merchant Password is required to process Refunds. Please change your password once you have setup your terminal.

- Select 'Menu'
- Scroll up or down until 'Load Params' is displayed
- Select 'Load Params'
- The terminal will go into a logged off state and display 'Parameter Download Please Wait Or Press X to Cancel'
- The terminal will then display 'Parameter Download Successful' and return to the idle screen in a logged on state
- If any updates or changes were applied the terminal will reboot before returning to the idle screen

The helpdesk will provide you with the default password, please call them on 0800 EFTPOS, Option 2:

- Push UP the lid release found on the Top of the paper cutter bar
- Remove the old roll or core
- Drop the new paper roll into place, ensuring that the paper is pulling towards you, out from under the roll
- Leave a small amount of paper out past the cutter bar
- Close the lid firmly

# **Verifone**

Note: Your password is stored on the terminal so our helpdesk staff are unable to retrieve it for you. If you have forgotten your password please call the helpdesk on 0800 EFTPOS and they will help you to reset it.

## **Load Parameters**

Used to apply changes or load latest available software version:

## **Changing Paper Rolls**

- Select 'Menu'
- Scroll up or down until 'Settlement' is displayed
- Select 'Settlement'
- Select 'Inquiry'
- Select the current day's Window, or 'OTHER' for another day's Settlement Window
- If 'OTHER' is selected, type in date and press green ENTER key

## **Purchase**

- Select 'Menu'
- Select 'Purchase'
- Type in Purchase amount and select 'Accept amount' or press green ENTER key

- Select 'Accept Amount' or press green ENTER key
- Customer swipes card or inserts chip card
- Customer selects account, enters PIN and presses green ENTER key
- Merchant copy of receipt will print automatically
- Press any key or wait for terminal to prompt whether to print Customer
- receipt
- If 'Yes' is selected the Customer receipt will print, if 'No' is selected the terminal will return to the idle screen

#### **Purchase & Cash out (debit card)**

• Select 'Settlement' Select 'Pending All'

- Select 'Menu'
- Select 'Purchase/Cash'
- Type in Purchase amount and select 'Accept amount' or press green ENTER key
- Type in cash out amount and select 'Leave empty to Skip' or press green ENTER key
- Customer swipes card or inserts chip card
- Customer selects account and enters PIN
- Merchant copy of receipt will print automatically
- Press any key or wait for terminal to prompt whether to print Customer receipt
- If 'Yes' is selected the Customer receipt will print, if 'No' is selected the terminal will return to the idle screen

## **Cash out (debit card)**

 Select 'Pre-Auth' • Select 'Completion

- Select 'Menu'
- Select 'Cash Out'
- Type in cash out amount, select 'Accept amount' or press green ENTER key
- Customer swipes card or inserts chip card
- Customer selects account, enters PIN, and presses green ENTER key
- Merchant copy of receipt will print automatically
- Press any key or wait for terminal to prompt whether to print Customer receipt
- If 'Yes' is selected the Customer receipt will print, if 'No' is selected the terminal will return to the idle screen

## **Refund**

- Select 'Menu'
- Select 'Refund'
- Type in Refund Amount and press green ENTER key
- Type in Merchant Password and press green ENTER key
- Customer swipes card or inserts chip card
- Customer selects account, enters PIN and presses green ENTER Key
- Merchant copy of receipt will print automatically Press any key or wait for terminal to prompt whether to print Customer
- receipt
- If 'Yes' is selected the Customer receipt will print, if 'No' is selected the terminal will return to the idle screen
- Select 'Menu'
- Scroll up or down until 'Utility' is displayed
- Select 'Utility'
- Scroll up or down until 'Menu Settings' is displayed
- Select 'Menu Settings'

#### **Reprint Receipt**

- Select 'Menu'
- Scroll up or down until 'Reprint receipt' is displayed
- Select 'Reprint Receipt'
- The receipt from the last transaction performed will print

#### **Settlement Inquiry**

Prints out a settlement receipt with current daily totals:

- Select 'Change Menu'
- Scroll up or down until the option you wish to move is highlighted Select the hand icon on screen or press the green ENTER key Use the Scroll up or down keys to move the option up or down the
- menu until it is in the location you wish
- Select the return icon or press the green ENTER key
- **Press red CANCEL key to exit**
- Terminal will display 'Save New Menu Changes?' Select Yes to save

- Select 'Change Menu'
- Scroll up or down until the option you wish to hide is highlighted
- Select the light bulb icon on screen or press the yellow BACK key, the option will be greyed out
- Repeat the last two steps above until all options you wish to hide are greyed out
- Press red CANCEL key to exit
- Terminal will display 'Save New Menu Changes?'
- Select Yes to save

## **Settlement Cutover**

Deep Sleep is an additional feature to save power and extend battery life. After the terminal has been inactive for 5 minutes it will enter Deep Sleep. Any of the following actions will result in the terminal exiting Deep Sleep:

- Press the green ENTER key
- Place the terminal on the charger base
- Plug the Power Supply directly into the terminal

Your terminal will automatically settle at 2200 (10pm). Follow steps below to manually settle your terminal prior to 2200 and obtain a settlement receipt: Select 'Menu'

Scroll up or down until 'Settlement' is displayed

Select 'Settlement'

Select 'Cutover'

• The terminal will automatically power off after 3 continuous hours of inactivity to conserve battery life

to the idle screen

**Subtotals**

Displays the terminal totals for purchase, cash out and refund, since the last

time you reset the totals: Select 'Menu'

 Select 'Settlement' Select 'Subtotals'

Press the green FNTFR key

The Purchase, Cash out, and Refund totals will be displayed on screen

- If 'Yes' is selected the terminal will reset the subtotals to zero before

- If 'No' is selected the terminal will return to the idle screen without

Terminal will prompt to 'PRINT TOTALS?'. If 'Yes' is selected the

Subtotals receipt will print

• The terminal will cutover and print a settlement receipt before returning

Terminal will prompt to 'RESET TOTALS?':

returning to the idle screen

resetting the Subtotals

**Pending All**

Prints the receipts of all financial transactions not yet uploaded to the

• The terminal will print the receipts of all transactions not yet uploaded,

network i.e. EOV and reversals:

Select 'Menu'

Scroll up or down until 'Settlement' is displayed

in the order they were performed **S&F Totals (Store & Forward)**

This shows the total number and value of transactions that have not been

• The terminal will print the S&F Totals and return to the idle screen

uploaded to the network i.e. EOV or Pre-Auth completions.

Select 'Menu'

Scroll up or down until 'Settlement' is displayed

• Scroll up or down until 'Pre-Auth' is displayed

Select 'Settlement'

Scroll down until 'S&F Totals' is displayed

• Scroll up or down until 'Settlement' is displayed

Select 'S&F Totals'

**Pre-Authorisation** Select 'Menu'

Select 'Pre-Auth'

Select 'Pre-Auth' from options

Type in Pre-Auth amount and select 'Accept amount' or press green

ENTER key

signature Customer signs receipt  $\bullet$  Check signature

Customer swipes card or inserts chip card

• Scroll up or down until 'Pre-Auth' is displayed

Customer then enters PIN (optional) or presses green ENTER key for

 Select YES to approve signature or NO to decline signature Select Yes to print customer receipt or No to return to idle screen

**Pre-Authorisation Completion**

Select 'Menu'

Type in Pre-Auth ID from original Pre-Auth receipt and press the green

Enter key

Select 'Yes' to confirm the completion details or 'No' to return to the idle

screen

Type in the full completion amount and and select 'Accept amount' or

press green ENTER key

Terminal will print transaction result

Select 'Yes' to print Customer receipt or 'No' to return to idle screen

**Pre-Authorisation Cancellation**

Select 'Menu'

Scroll up or down until Pre-Auth is displayed

 Select 'pre-Auth Select 'Cancellation'

Type in Pre-Auth ID from original Pre-Auth receipt and press green

ENTER key

 Terminal will display 'RETREIVING INFORMATION Please Wait' Select 'Yes' to confirm the cancellation details or 'No' to return to the idle screen

Select 'Yes' to print customer receipt or 'No' to return to idle screen

## **Mail Order Telephone Order (MOTO)**

Select 'Menu'

- Scroll up or down until 'MOTO' is displayed
- Select 'MOTO'
- Select 'Telephone Order' or 'Mail Order'
- Type in Purchase amount and press green ENTER Key
- Type in credit card number and press green ENTER key Type in Expiry date (MMYY) and press green ENTER key
- Telephone Order only Type in CVV and press green ENTER key If no CVV is present leave blank and press green ENTER key Select a reason for no CVV from the list and press green ENTER key.
- The three reasons for no CVV are:
- No CVV on card
- CVV not readable
- CVV bypassed
- Merchant copy of receipt will print automatically Press any key or wait for terminal to prompt whether to print Customer
- receipt If 'Yes' is selected the Customer receipt will print, If No is selected the
- terminal will return to the idle screen

## **Menu Settings**

Use this functionality to hide or change the order of options on the main menu:

#### **Menu Settings – Change Order of Options**

#### **Menu Settings – Hide Options**

#### **Menu Settings – Reset Menu**

• Select 'Reset Menu' to restore standard Menu order and options

## **Deep Sleep**

#### **Automatic Power off**